## *NMRCL E-Tendering System*

# *SYSTEM SETTINGS REQUIRED TO RUN/MAP DIGITAL SIGNATURE CERTIFICATES*

**If you are facing any issue while mapping your digital signature certificates, please find below some points for your consideration. Please do the steps as mentioned below and confirm your settings whether are online or not.**

**1] PC must have installed latest version of java i.e. Java 8 version xx. However Java 7 version xx can also be used to access this website.**

**2] If there are two version of java installed in the system, remove both the versions, restart your machine and install latest version of Java or Java 7. Please DO NOT install java 6 in your PC.(Please open Control panel > Programs > uninstall programs / add or** 

**remove programs to check the version of Java and un installation of application).**

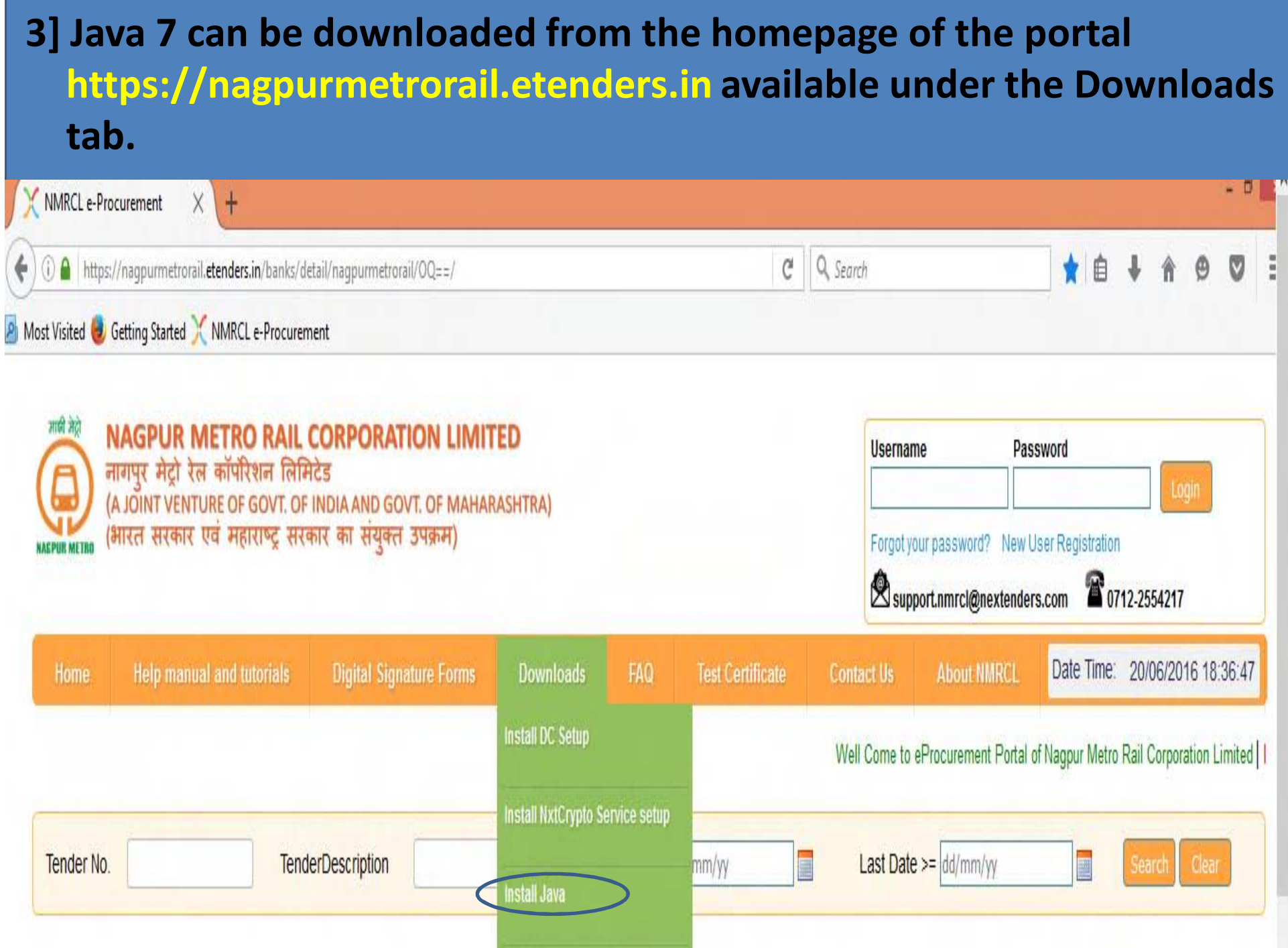

**4] Install DC Setup available under the link "Downloads" on the home page of the portal https://nagpurmetrorail.etenders.in make sure to install the DC Setup using the "Everyone" option.**

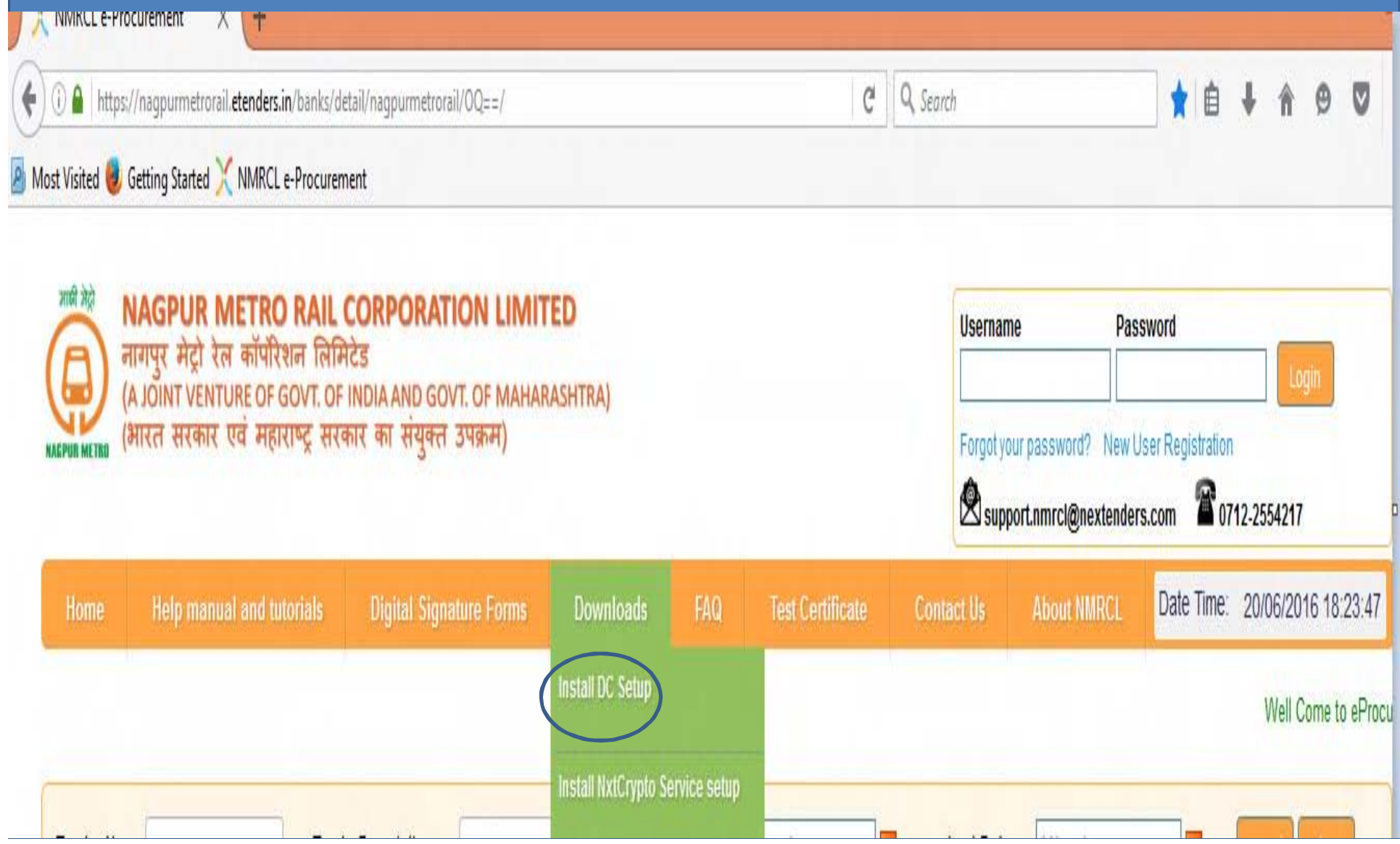

**5] After installing the required version of java i.e. Version 8 or java 7 update xx, switch to the control panel > Programs > java. Open the Java program, go to "security" tab and set the security to medium (In case of Java 7) and High (In case of Java 8). Also in the exception list available on the same page, add https://nagpurmetrorail.etenders.in**

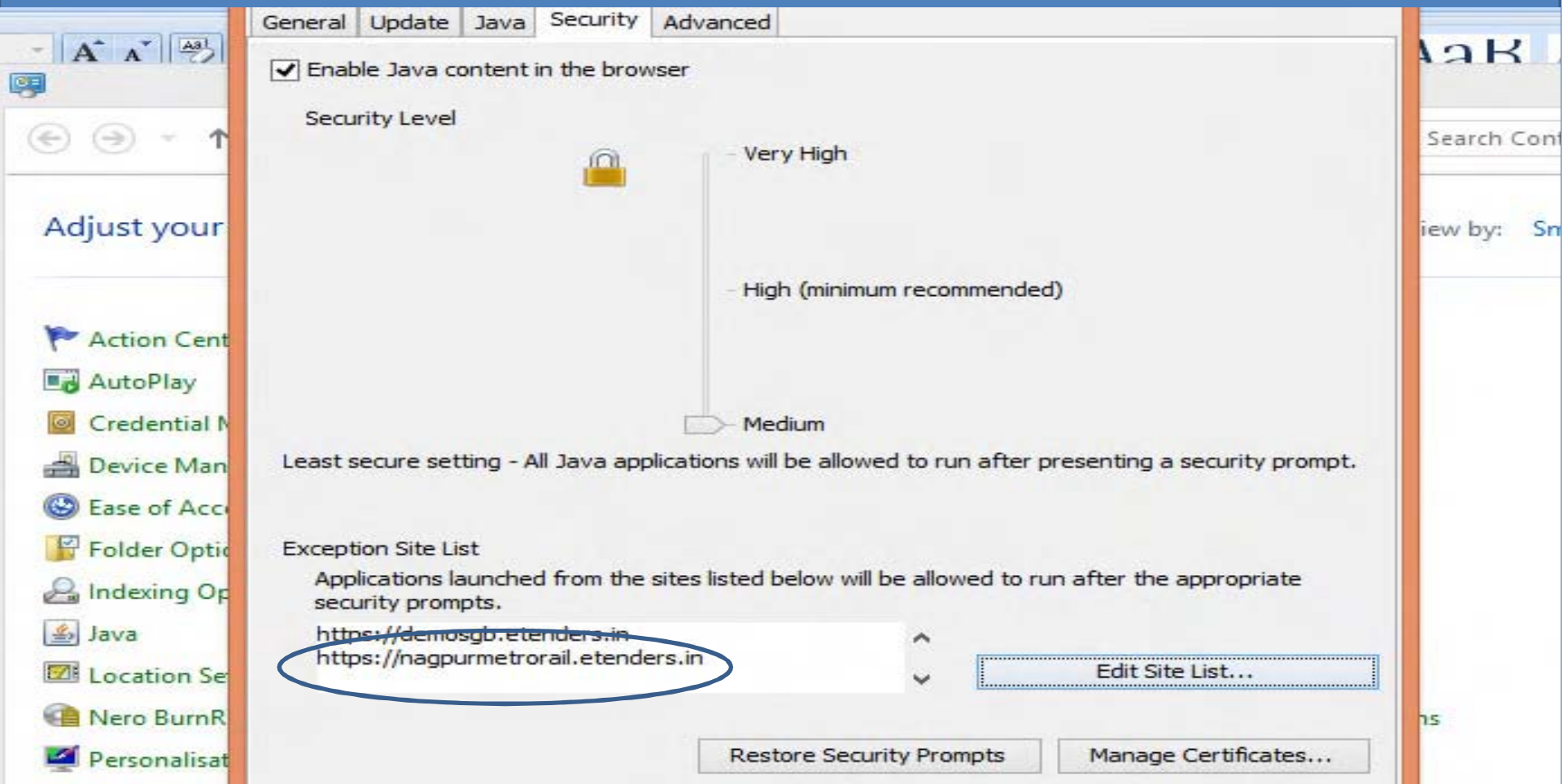

### **6] Allow pop-up windows of the browser to run on the portal.For Mozilla Firefox:**

**Click on Tools > options > Content and remove the tick mark from option "Pop-ups". (Refer below screenshot)**

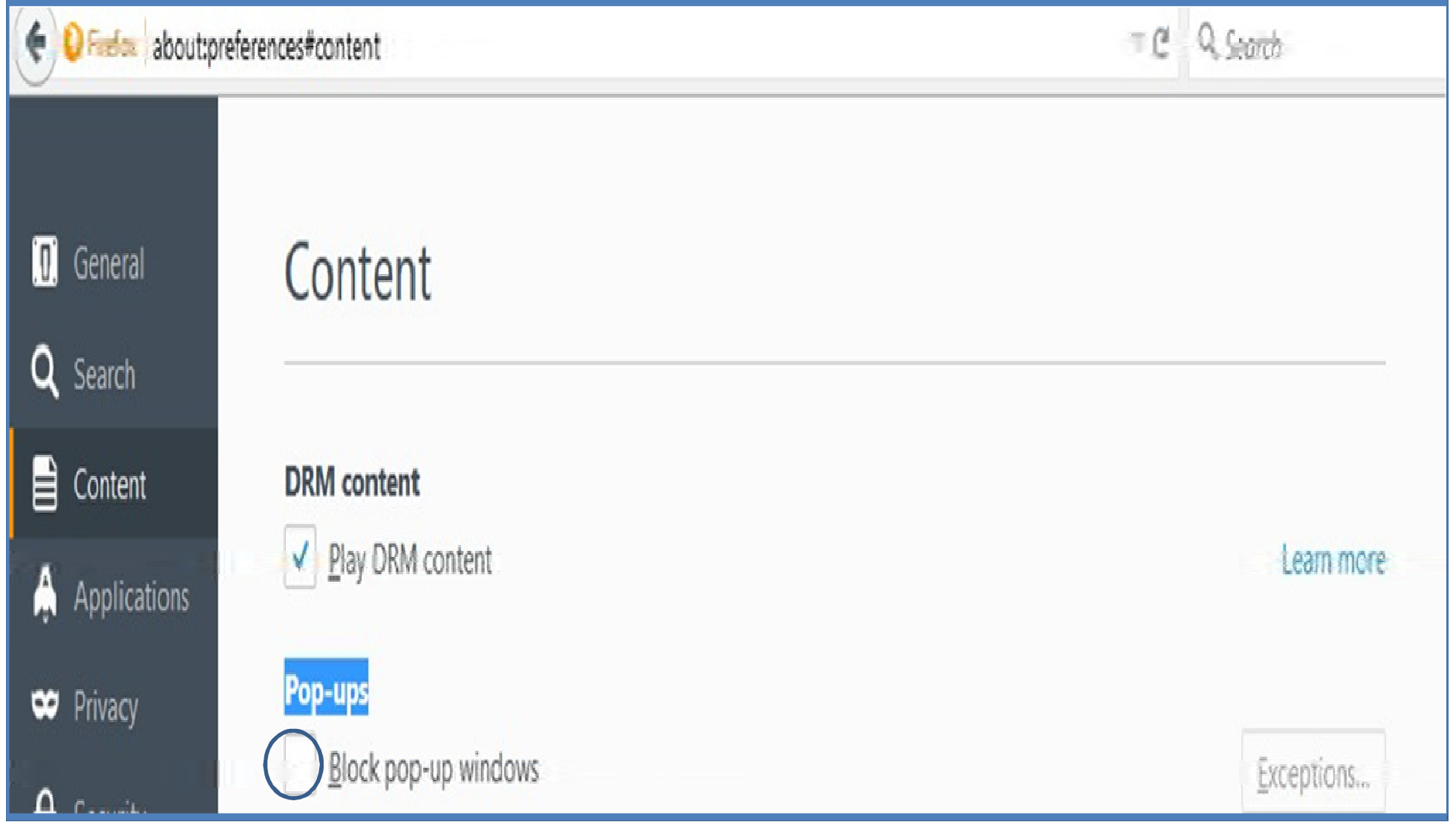

#### **For Chrome:-**

**Click on Settings > Show advance settings > click on Content Settings (Under Privacy Tab) and select the option "Allow all sites to show popups"**

**Content settings** 

Detect and run important plugin content

Let me choose when to run plugin content

Manage exceptions...

Manage individual plugins...

Pop-ups

Allow all sites to show pop-ups

Do not allow any site to show pop-ups (recommended)

Manage exceptions...

**7] If you are using ePass2003 e-Token, then please make sure to install the e-Token drivers using the option MICROSOFT CSP.**

**Drivers can be downloaded from the link "adwebtech.com/epass2003-setup.exe".**

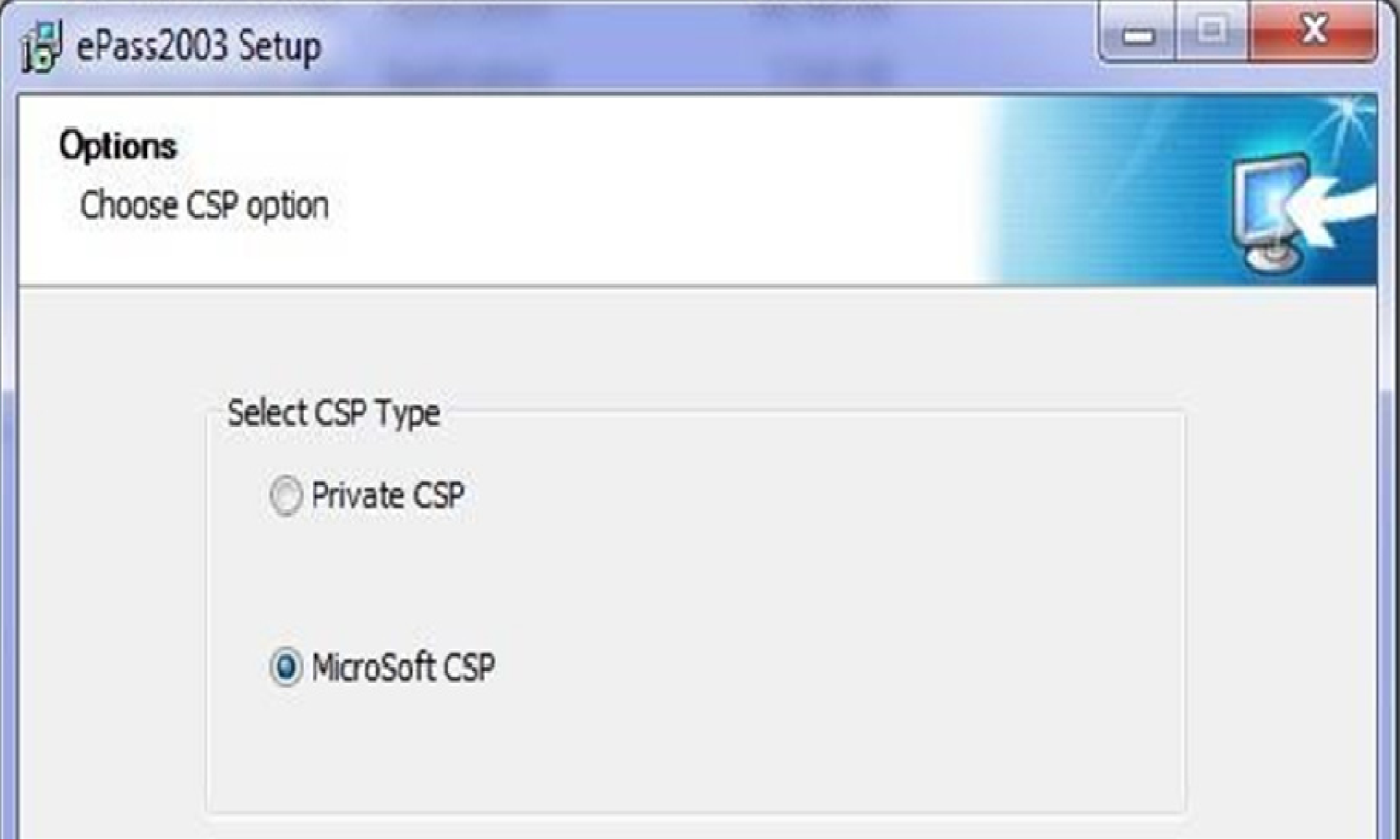

## **How to verify your encryption certificate:-**

**Once the signing certificates and encryption certificates will be uploaded on the portal, system will ask the user to verify the encryption certificate. Please refer the below given points: -**

**1. Type 123 in both the available boxes i.e. Input Data1 and Input Data 2.**

**2. Click on Encrypt Button. (the data will then be encrypted/converted into machine language)**

**3. Click on Decrypt button and select the "Encryption/Decryption" certificate from the Certificate selection box.**

- **4. Enter the e-Token password, if asked.**
- **5. Click on verify link available against the Encryption certificate.**
- **6. Configure your alerts and click on Dashboard to access tenders.**

**For any further assistance you can reach us by sending email on support.nmrcl@nextenders.com**

# *Thank You*